# **Souborný katalog ČR**

Tato stránka obsahuje informace o importu záznamů do Souborného katalogu ČR pomocí FTP. V současné době jsou již záznamy do Souborného katalogu sklízeny pomocí protokolu OAI-PMH.

# **Možný postup při exportu záznamů z Evergreenu do Souborného katalogu ČR**

Popsaný postup je využíván v Knihovně Jabok. Protože při našich pracovních postupech stahujeme do databáze záznamy dokumentů k objednání a tyto záznamy upravujeme až při příjmu dokumentu (tj. máme v databázi i záznamy, u kterých nebylo dokončeno zpracování), pro jednoznačnou identifikaci hotových záznamů využíváme nástroj pro práci se [skupinami záznamů.](#page--1-0)

Shrnutí postupu:

- Jakmile je zpracování bibliografického záznamu definitivně ukončeno, knihovnice jej uloží do příslušné skupiny záznamů.
- Skupiny pojmenováváme podle měsíce, ve kterém bylo zpracování záznamu dokončeno.
- Pokud záznamy vytváří více různých pracovníků, každý z nich vytvoří v příslušném měsíci svou vlastní skupinu nově zpracovaných záznamů.
- Ten, kdo export do souborného katalogu připravuje, vytvoří novou skupinu a do ní ze skupin příslušných pracovníků zkopíruje záznamy. Načíst cizí skupiny je možné pomocí čísla skupiny (číslo si zaměstnanci mohou sdělit mezi sebou, je také možné vygenerovat zprávu s názvy a čísly skupin).
- Poté jsou záznamy ze sloučené skupiny vyexportovány do souboru. Ten je ještě poté nutné upravit (odstranění nežádoucích polí, kontrola duplicit apod.), např. pomocí programu [MarcEdit](http://marcedit.reeset.net/downloads) , případně s využitím automatizovaných skriptů (viz [např. skripty](https://eg-wiki.osvobozena-knihovna.cz/doku.php/knihovna_jabok:prispivani_do_skc) na stránce s interní dokumentací Knihovny Jabok).

### **Export záznamů do formátu MARC:**

- V menu Editace zvolte položku *Skupiny záznamů*
- Otevřete požadovanou skupinu záznamů Pozn.: Skupiny záznamů je možné mezi pracovníky knihovny sdílet pomocí čísla skupiny, viz výše.
- V dolní liště s tlačítky pro výběr akcí zvolte *"Exportovat všechny záznamy"*.
- Z nabídky formátů zvolit "MARC21"
- Soubor uložte jako typ souboru mrc (ISO) (připište příponu .mrc)

### **Zpracování exportovaných záznamů v programu MarcEdit**

- Otevřete program MarcEdit a v nabídce zvolte *Marc editor*
- Otevřete soubor s exportovanými záznamy

#### **Odebrání nežádoucích polí ze souboru pro import do SKC**

Z evergreenových záznamů **je nutné odstranit pole 901**, které obsahuje systémová čísla Evergreenu.

Je možné odstranit libovolná další pole (např. v Knihovně Jabok odstraňujeme nestandardní pole 694 a pole 990, které používáme pro interní identifikaci záznamů, které byly vytvořeny neknihovníkem a je nutné zkontrolovat jejich správnost).

Postup při odstranění polí:

- Z menu *Tools* zvolte *Add/Delete Fields*
- Z nabídky vlevo zvolte položku *Add/Delete field*
- Do pole *Field* napište číslo pole, které chcete odstranit
- Klikněte na *Delete field*  $x$ **Add/Delete Field Utility Add/Delete Field** Field: Field Data: **Copy Field Data** 901 Delete Field **Edit Fields** Options: Add Field  $\nabla$  Match case **Edit Indicators** Close □ Insert before Insert last **Edit Subfield Data** Add field only if not present Add Field If Present **Swap Fields**  $\Box$  Use Regular Expression Remove Duplicate Data Remove if field data does not match  $\Box$  Process batch operation

#### **Odstranění případných duplicitních záznamů na základě čísla záznamu**

- Z menu *Tools* zvolte *Record deduplication*
- V položce "**Control Field"** vyberte z rozbalovacího menu hodnotu "Field/Subfield" a do pole doplňte "001"
- U *"Options"* zvolte "Remove duplicate items
- **Klikněte na tlačítko "Process"**
- Poté soubor uložte

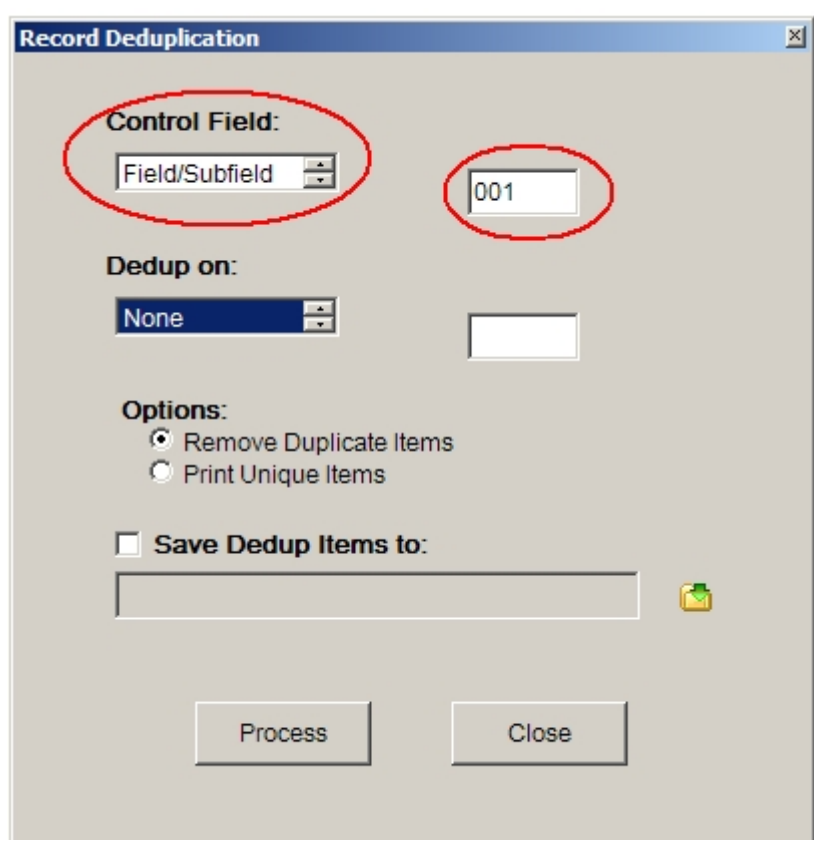

Stejným způsobem je možné provádět deduplikaci záznamů na základě dalšíc polí (ISBN) apod.

## **Informace o přispívání do souborného katalogu**

Obecné informace o přispívání do Souborného katalogu jsou k dispozici na stránkách [Souborného](http://www.caslin.cz/spoluprace) [katalogu ČR](http://www.caslin.cz/spoluprace)

# **Výpis ID záznamů zaslaných knihovnou do souborného katalogu**

Pro kontrolu, které záznamy už knihovna má v souborném katalogu, je možné použít awk skript, který využívá Knnihovna Jabok pro vypís ID záznamů uvedené v souborném katalogu v poli 910 z výstupu exportu záznamů v sekvenčním formátu ALEPHU (v poli 910 \$x je uveden údaj, z pole 001 v lokálním katalogu knihovny).

### **Získání výpisu záznamů zaslaných do SK**

Návod pro získání souboru v ALEPH sekvenčním formátu viz [Identifikační čísla zapsaná do souborného](https://eg-wiki.osvobozena-knihovna.cz/lib/exe/fetch.php/katalogizace:identifikacni_cisla_vsech_zaznamu_zaslanych_do_skcr.pdf) [katalogu](https://eg-wiki.osvobozena-knihovna.cz/lib/exe/fetch.php/katalogizace:identifikacni_cisla_vsech_zaznamu_zaslanych_do_skcr.pdf)

#### **AWK skript pro zpracování výstupu z exportu**

awk '\$2~/910/{split(\$4,a,/\\$\\$/);print substr(a[3],2)}' sigla\_m.dat | sort n > vysledek.txt

Místo "sigla m.dat" doplňte název souboru s výstupem exportu.

From: <https://eg-wiki.osvobozena-knihovna.cz/> - **Evergreen DokuWiki CZ**

Permanent link: **[https://eg-wiki.osvobozena-knihovna.cz/doku.php/katalogizace:souborny\\_katalog\\_cr](https://eg-wiki.osvobozena-knihovna.cz/doku.php/katalogizace:souborny_katalog_cr)**

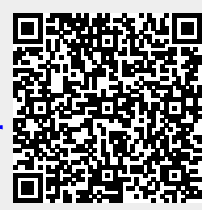

Last update: **2022/02/17 13:32**